[schulportfolio,](https://openschulportfolio.de/tag:schulportfolio?do=showtag&tag=schulportfolio) [installation](https://openschulportfolio.de/tag:installation?do=showtag&tag=installation)

# **Inbetriebnahme - Schritt für Schritt**

Eine Installationsanleitung zum Offline lesen: [Installationshandbuch OSP 1.2 \(17.01.2010\)](https://openschulportfolio.de/_media/dokumentation:installation_osp.pdf).

## **Installation auf einem Webserver**

Installieren Sie openSchulportfolio auf Ihrem Webspace - folgen Sie einer der beiden Anleitungen:

- [Installation auf dem Webspace von BelWue](https://openschulportfolio.de/dokumentation:install_belwue)
- [Installation auf einem beliebigen PHP-fähigen Webspace](https://openschulportfolio.de/dokumentation:install_other)
- [Installation als debian-Paket in der paedML® Linux](https://openschulportfolio.de/dokumentation:install_linuxmusternet)
- [Installation auf einem Server mit paedML® Windows](https://openschulportfolio.de/paedmlwindows:start)

### **Benutzerverwaltung einrichten**

Um das Portfolio verwenden zu können, müssen Benutzer angelegt und Benutzergruppen eingerichtet werden. Abhängig von der Installationsvariante unterscheidet sich die Vorgehensweise.

- Wenn Sie das **zip-Paket** installiert haben werden Sie für gewöhnlich werden ihre [Benutzer](https://openschulportfolio.de/dokumentation:benutzerverwaltung) [direkt im Portfolio verwalten](https://openschulportfolio.de/dokumentation:benutzerverwaltung).
- Wenn Sie eine **paedML® Linux** in Ihrem Schulnetz installiert haben, das Portfolio aber **nicht** auf dem Schulserver betreiben, können Sie zur Anmeldung dennoch eine [LDAP Anbindung an](https://openschulportfolio.de/dokumentation:auth-methods#anmeldung_gegen_den_ldap_server_einer_linux-musterloesung) [die paedML-Linux konfigurieren](https://openschulportfolio.de/dokumentation:auth-methods#anmeldung_gegen_den_ldap_server_einer_linux-musterloesung) um die im Schulnetz vorhandenen Benutzerkonten zur Anmeldung am Schulportfolio zu nutzen.
- Wenn Sie **eine paedML® Windows** in Ihrem Schulnetz installiert haben, das Portfolio aber **nicht** auf dem Schulserver betreiben, können Sie zur Anmeldung dennoch eine [LDAP Anbindung](https://openschulportfolio.de/dokumentation:dokumentation_auth_method_ldap_windows) [am die paedML-Windows konfigurieren](https://openschulportfolio.de/dokumentation:dokumentation_auth_method_ldap_windows) um die im Schulnetz vorhandenen Benutzerkonten zur Anmeldung am Schulportfolio zu nutzen.
- Wenn Sie das **debian-Paket** für die paedML® Linux auf Ihrem Schulserver installiert haben, findet die Anmeldung automatisch mit den im Schulnetz vorhandenen Benutzerkonten statt. Hier dürfen Sie nicht vergessen, die entsprechenden [Projektgruppen anzulegen,](https://openschulportfolio.de/dokumentation:auth-methods#anmeldung_gegen_den_ldap_server_einer_linux-musterloesung) um das Portfolio funktional zu machen.

## **Logo und Name des Portfolios anpassen**

- [Eigenes Logo installieren](https://openschulportfolio.de/dokumentation:logoconf)
- [Seitentitel anpassen](https://openschulportfolio.de/dokumentation:titleconf)

#### **Startseite und Menüs anpassen**

[Navigationsmenü anpassen](https://openschulportfolio.de/dokumentation:sidebarmenu)

 $\blacksquare$  $\mathsf{I}$ l I

I۱  $\overline{1}$ 

- [Seitennotiz als Menüleiste anpassen](https://openschulportfolio.de/dokumentation:topmenuconf)
- [Eigene CSS Stile](https://openschulportfolio.de/dokumentation:css-stile) zur Anpassung von Farben, Schriften und mehr (ab Version 12.11)

Hilfe beim OSP Update benötigt? [CosmoCode](https://www.cosmocode.de/de/opensource/openschulportfolio/) unterstützt Sie gerne! **XO. MO CODE** 

Professionelle Unterstützung bei Einrichtung, Konfiguration und Verwendung können Sie außerdem direkt vom [DokuWiki Entwicklerteam](https://www.cosmocode.de/de/opensource/openschulportfolio/) erhalten: **COSMO CODE** 

From: <https://openschulportfolio.de/>- **open | Schulportfolio**

Permanent link: **<https://openschulportfolio.de/dokumentation:installation?rev=1559028993>**

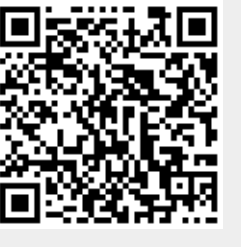

Last update: **28.05.2019 09:36**